# Accessing Electronic Statements Guide – via Online Banking

#### Step 1: Receive email notification when eStatements are available.

The notification will be received at the email address identified during eStatement enrollment and display the security phrase chosen during eStatement enrollment.

**From:** The Bank of Charlotte County < bookkeeping@bankofcharlotte.com >

Date: February 25, 2020 at 11:08:40 AM EST

To: Youraddress@email.com

**Subject: Security Phrase Chosen at Enrollment** 

Your document is now ready to view. The document is stored for 18 months. You may save the document to your computer for future reference. If you have any questions regarding your document, please contact us.

#### Step 2: Log into your Online Banking Account via link at <a href="https://www.bankofcharlotte.com">www.bankofcharlotte.com</a>

Visit www.bankofcharlotte.com from a desktop or laptop computer or mobile device. Enter your Username in the field in the upper right. Then, enter your Password in that field on the login screen.

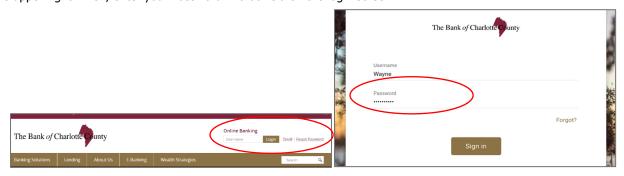

#### Step 2: From the Dashboard, select a checking or savings account enrolled in eStatements.

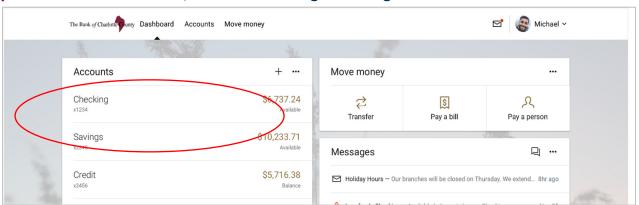

## **Step 3:** Once on the Accounts page, select Documents.

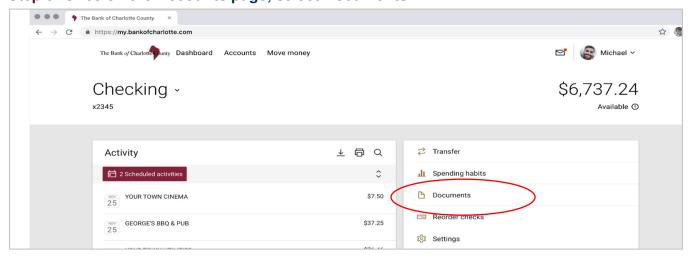

# Accessing Electronic Statements Guide – via Online Banking

## **Step 4:** On the Documents page, select EStatements/Notices tab.

A list of available eStatements are listed for the selected account on the EStatements/Notices tab. Click View to see the desired eStatement.

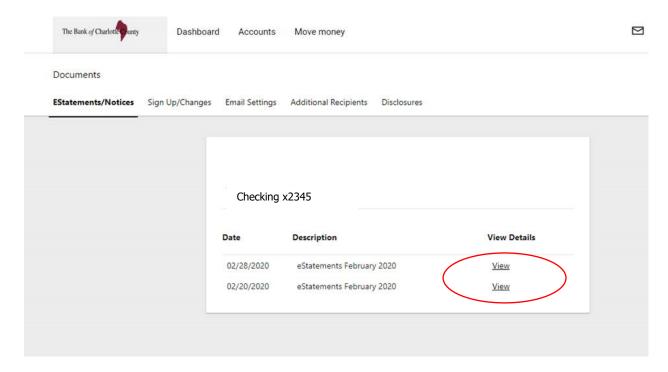

## Step 5: The chosen eStatement will be displayed.

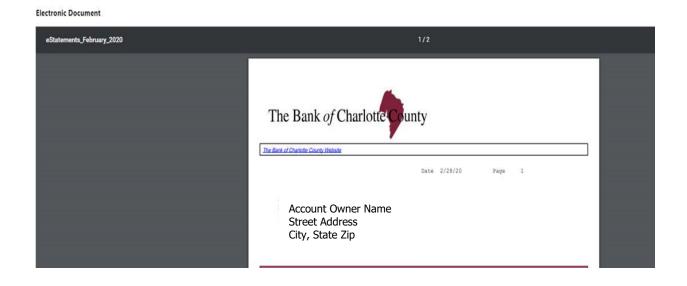

## Accessing Electronic Statements Guide - via Mobile Banking

Step 1: Receive email notification when eStatements are available. See Online Banking Step 1. Step 2: Log into your Mobile Banking Account via the Apple App or Google App.

Open the Mobile Banking App on your mobile device. Enter Passcode, as indicated.

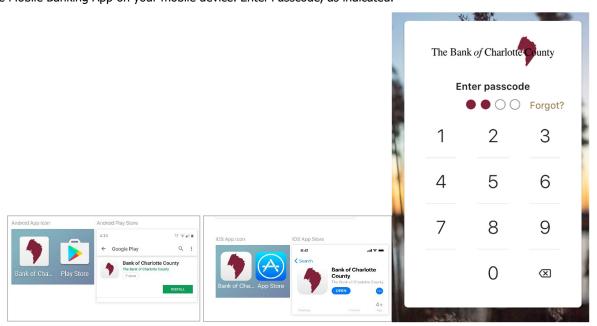

Step 3: From the Dashboard, select a checking or savings account enrolled in eStatements.

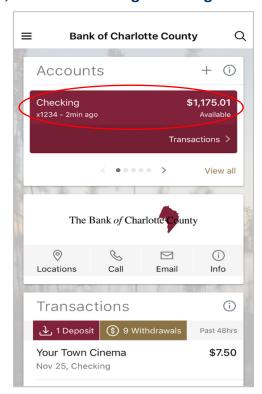

Steps 4-5: Follow these steps as outlined in the Online Banking instructions. Just note that the mobile app screens present information in a vertical (up and down) orientation, instead of horizontally (side by side) as in Online Banking.